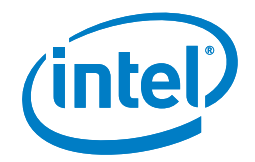

# Intel® Cluster Ready Registration Instructions

**With Intel® Cluster Checker v2**

# **Summary**

This document describes the steps that are required to register releases of an application for Intel® Cluster Ready. The goal of this process is to verify that your application releases are interoperable with certified Intel® Cluster Ready systems. To register an application, you define your own test suite and verify for yourself that your application ran successfully on an Intel® Cluster Ready system. You can find additional, more in-depth, information on the Intel® Cluster Ready web page <http://www.intel.com/go/cluster>.

## **How to Register**

We will provide access to cluster systems with a typical set up that are configured to be minimally compliant with the Intel® Cluster Ready specification.

Every release of your application should be registered, although the level of validation testing may differ depending on the type of release. If you are just fixing a bug, then you might perform only basic sanity checks, while a major release may employ a large test suite that exercises all sections of the code. If you distribute separate binaries, then each binary should be registered.

## **The Basic Steps for Registration**

### **1. Preliminaries**

The Intel® Cluster Ready certified registration clusters are hosted by Intel in the US. Before you are able to access them (by ssh/scp) we need to open up our firewall for your system. Please send an e-mail to<cluster@intel.com> to request access to a registration cluster and include the externally seen IP address of the system (PC, workstation, cluster, etc.) that will be used to access the registration cluster. In case you need support identifying your external IP address please contact us at [cluster@intel.com.](cluster@intel.com)

Arranging access to the registration cluster can take up to two weeks, so please plan ahead of your scheduled registration. During that time you may check the Intel® Cluster Ready Specification and verify that your application is compliant. This is your initial opportunity to identify any dependencies beyond the minimum requirements of the Intel® Cluster Ready specification.

# **2. Perform Validation Testing**

Once you have access to your registration cluster please check access details, upload your application, and run your test cases. You should perform the same level of validation testing that you do for other platforms. In case of issues or questions please contact us at [cluster@intel.com.](cluster@intel.com)

Intel® Cluster Ready

## **Intel® Cluster Ready Registration Checklist**

- Preliminaries
- Perform Validation testing
- Submit the Registration Request
- Intel reviews the Registration Request
- Notification about successful Registration

#### **Intel**® **Cluster Ready Registration Instructions**

## **3. Submit the Results**

Please report your results to us using the convenient Interactive Submission Form at the end of this document. Simply complete it, click the "Submit by E-mail" button‡ and include the following information:

- A paragraph summarizing the tests that you ran.
- A list of any additional requirements beyond Intel® Cluster Ready specification for example, any additional libraries that are required but not included with your software, or configuration options that may not be set by default. If your application does not have any additional requirements, note this as well.

#### **4. Intel Review**

We will review your submission and verify that the registration cluster is still Intel® Cluster Ready compliant. This process typically takes a few days. If there are issues, you will be notified and the process will go back to step 1 or 2.

#### **5. Notification**

We will notify you of your successful registration by e-mail and issue the registration certificate (PDF document).

That's it! Now your application is Intel® Cluster Ready registered. Please remember, when you release an updated version of your application, you'll want to register the new version to ensure that compliance and interoperability have not changed.

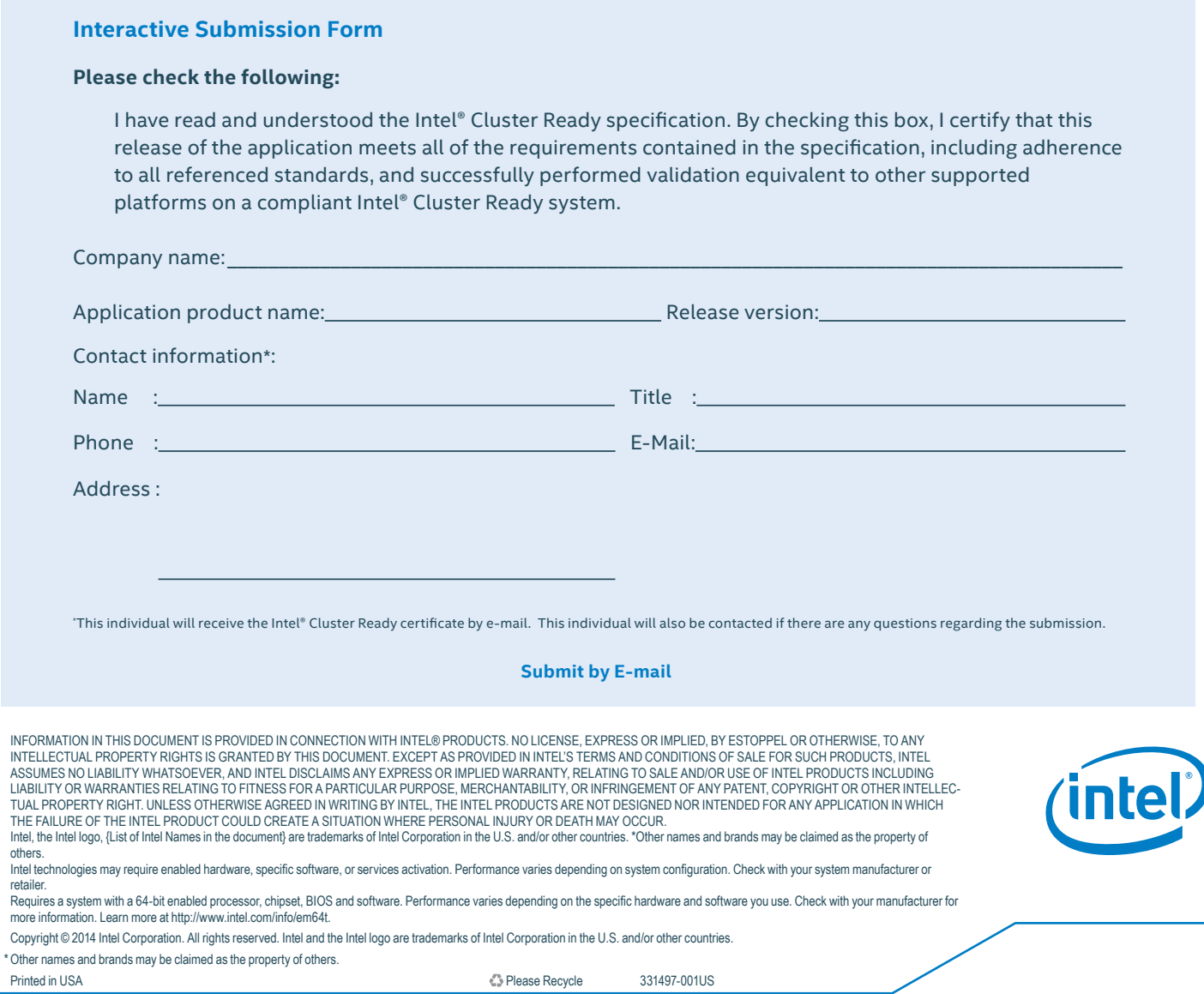

<sup>‡</sup> Note: A PDF Reader capable of handling interactive buttons, such as Foxit\* Reader or Adobe\* Acrobat Reader, has to be used and the default mail handler has to be defined for the PDF Reader, otherwise the "Submit by E-mail" button will not work.